1.ブラウザの起動

(1) インターネットエクスプローラを起動します.

(2) アドレスは[https://webmail.dendai.ac.jp/ms/]です.お気に入りに登録しておく と良いでしょう. その他, 情報環境学部のwebページから「学内の方へ」「総合メディア センター(千葉)」「webメール(学生用)」の順にリンクをたどることもできます.

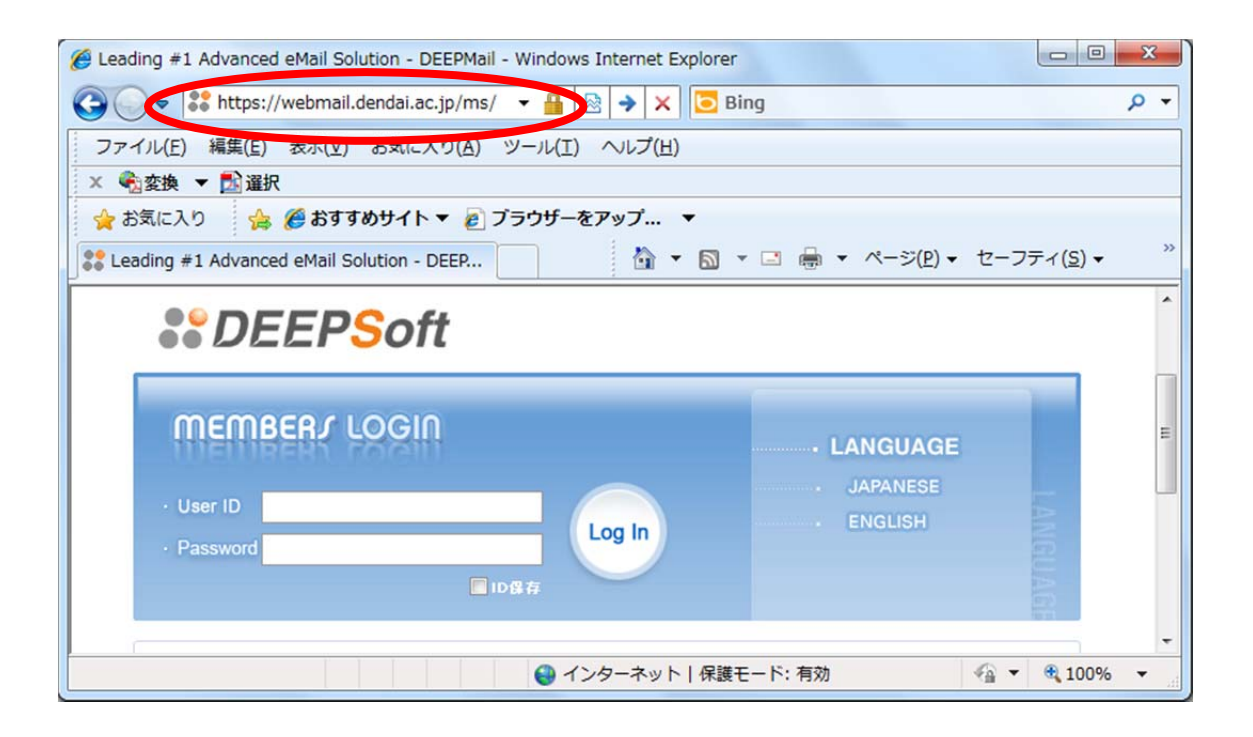

(3) ID は学籍番号を,Password は共通パスワードを入力します.

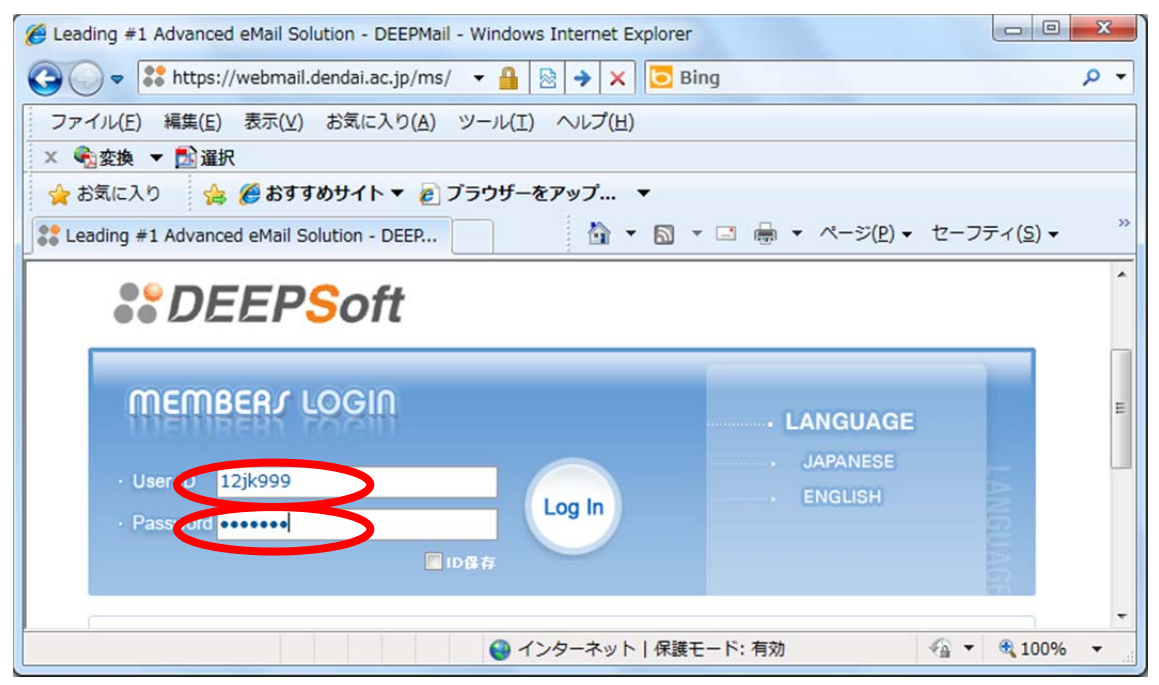

(4) web メールシステム(DEEPSoft)が,利用できるようになります.

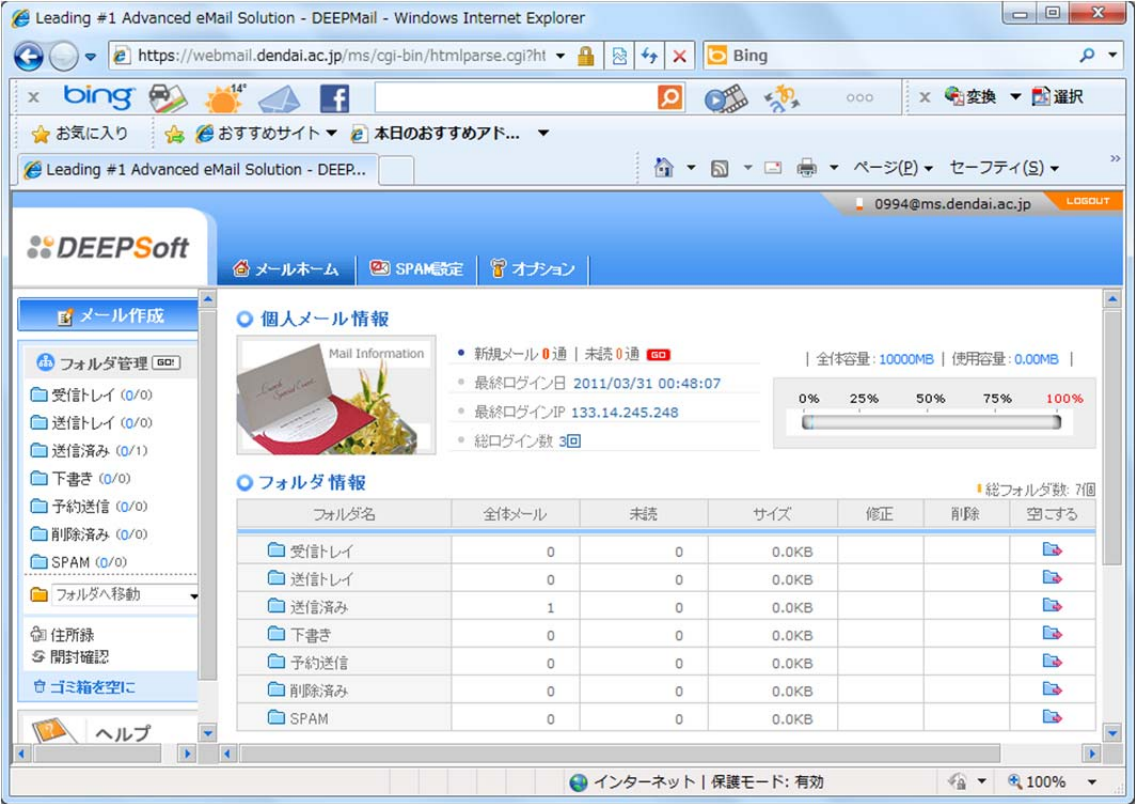

#### 2.メールの送信

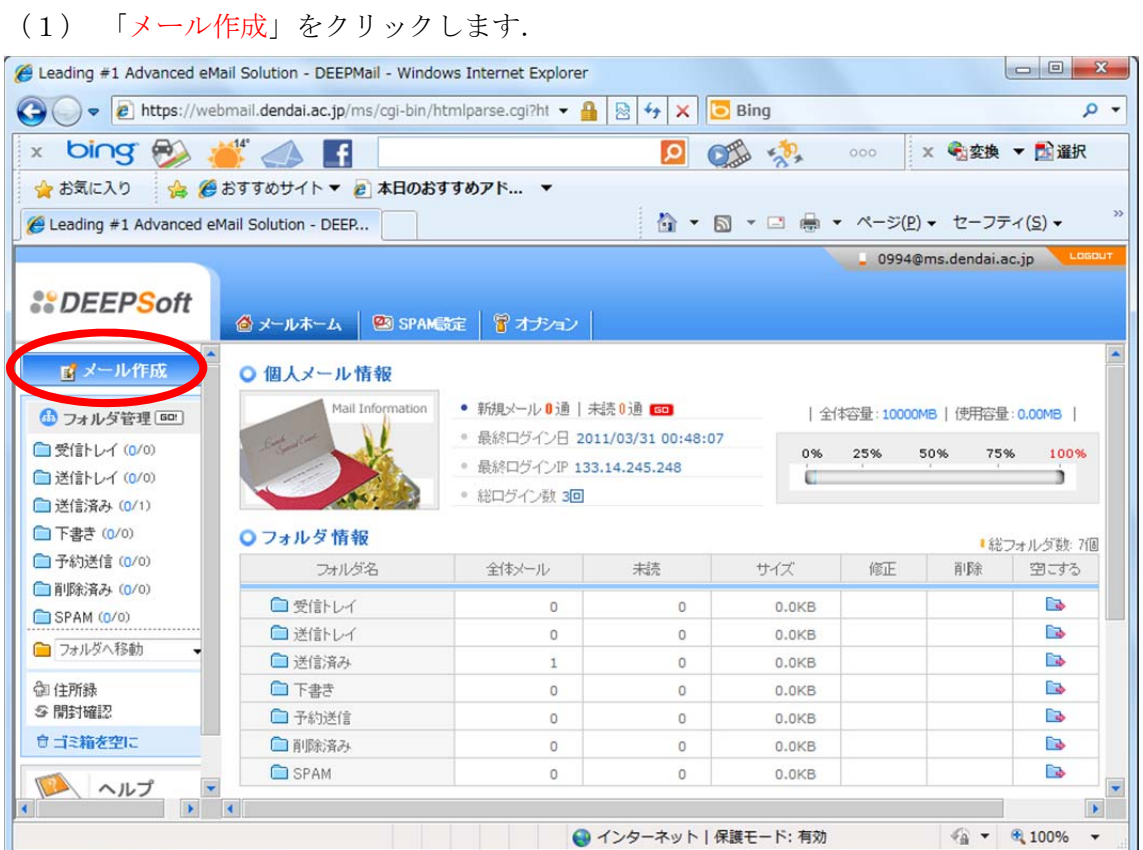

(2) メールが送信できることを確認するために、テストメールを送信してみます. 宛先 の欄は, 「16jk999@ms.dendai.ac.jp」のように入力します. 16jk999 の部分は, 皆さんの 学籍番号になります. 件名の欄は,「test mail」のように入力することにします.

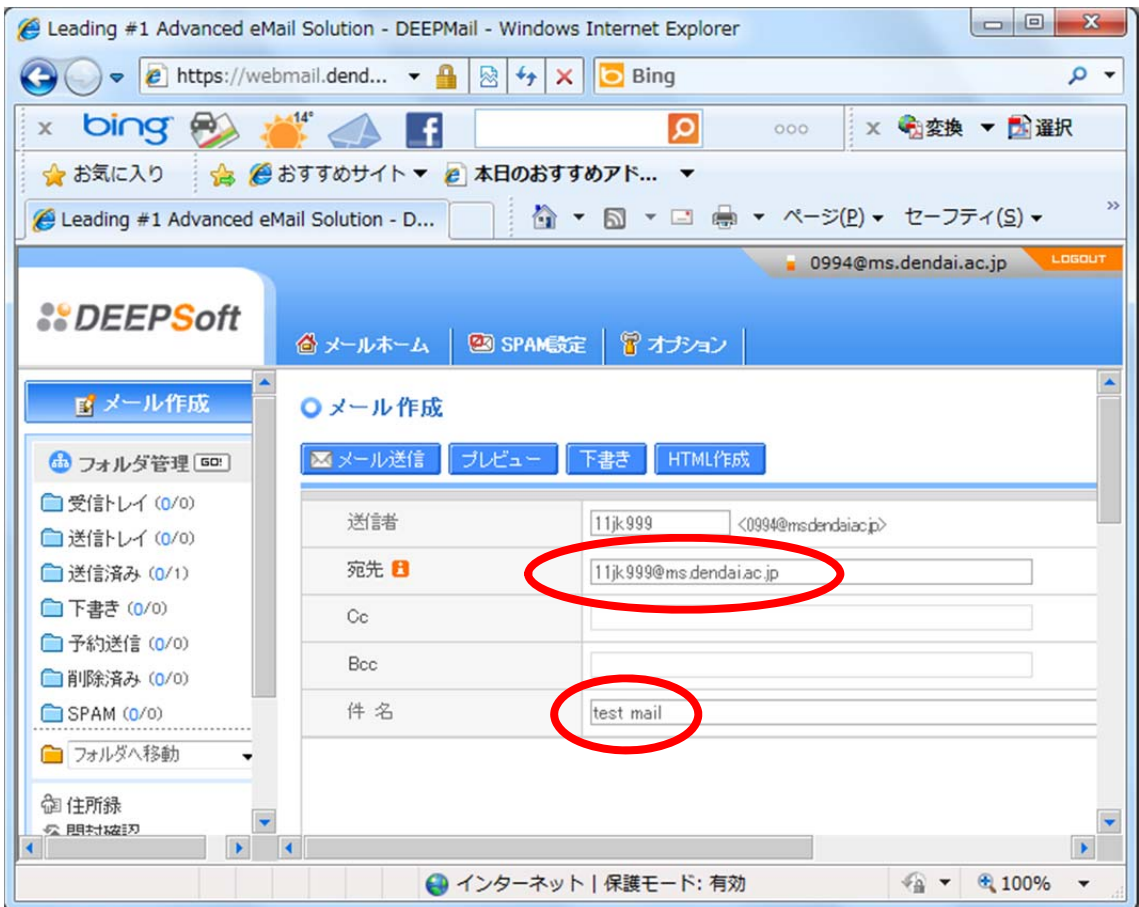

(3) メールの本文は,簡潔に「Taro Dendai」と入力することにします.もちろん,漢 字も入力できます.

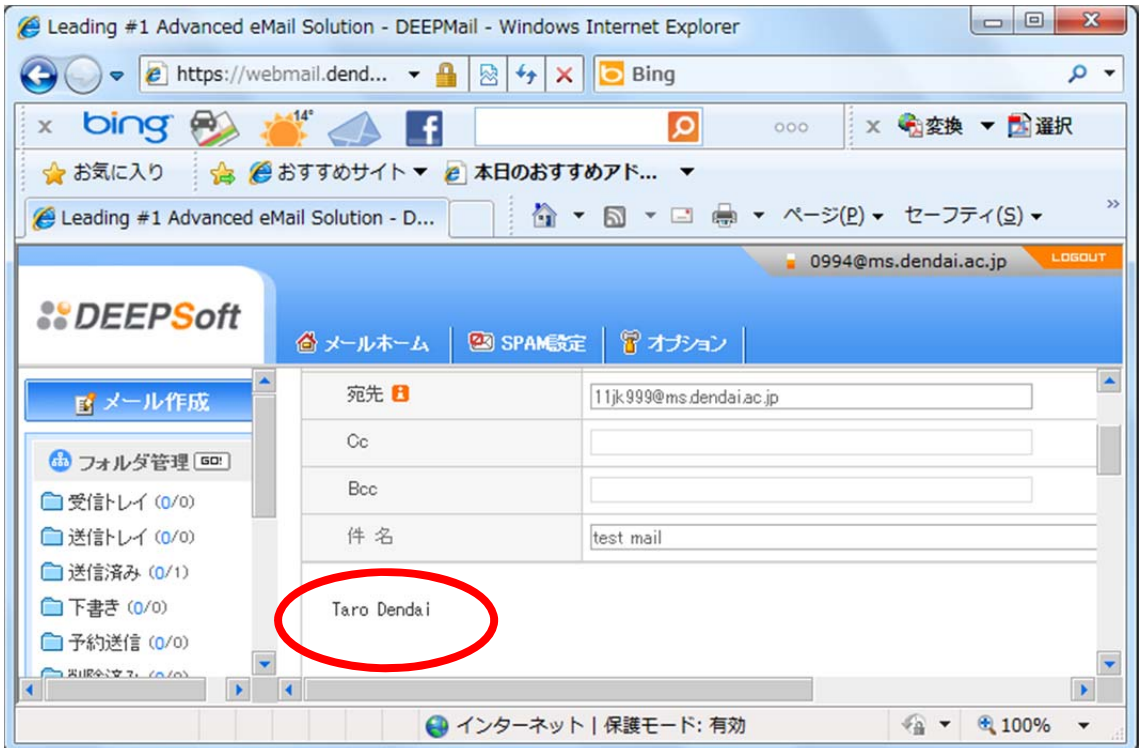

(4) 宛先が間違っていないことを確認し,「メール送信」をクリックします.

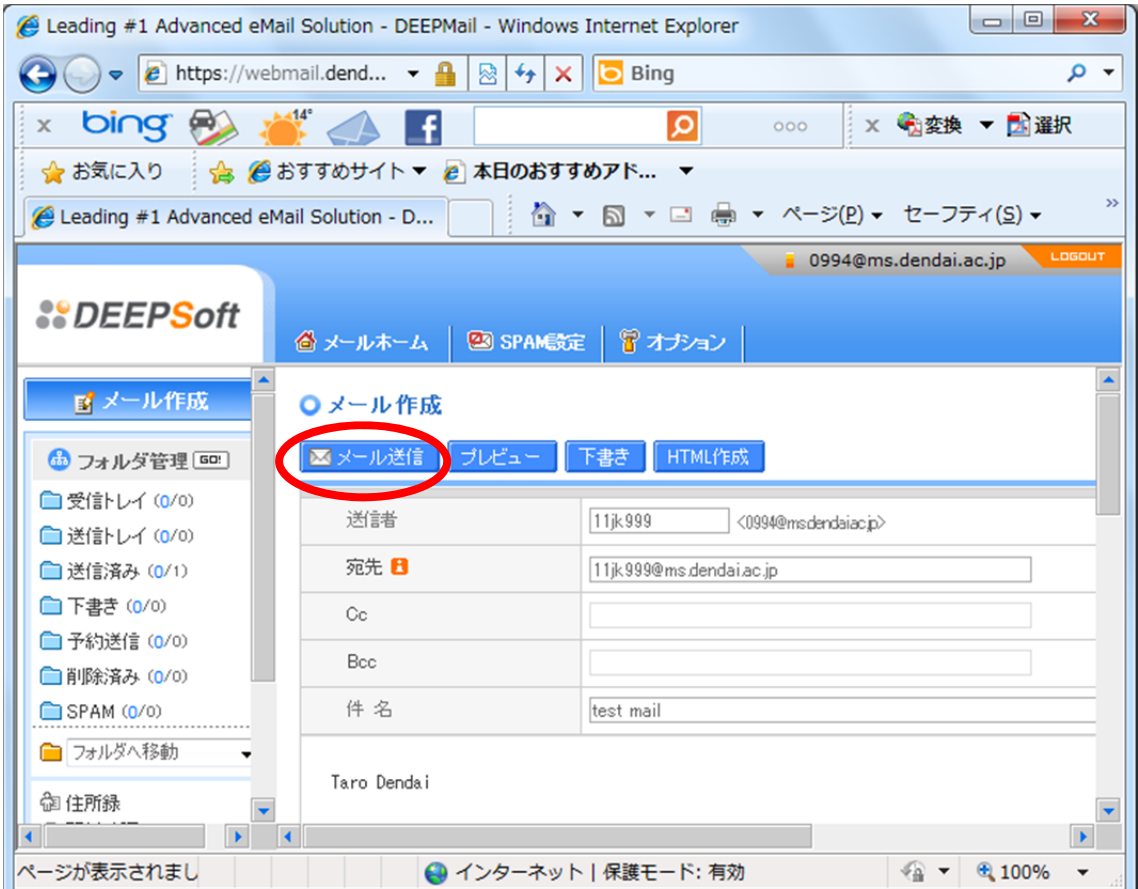

## (5) 「メールを正しく送信しました。」が表示されます.

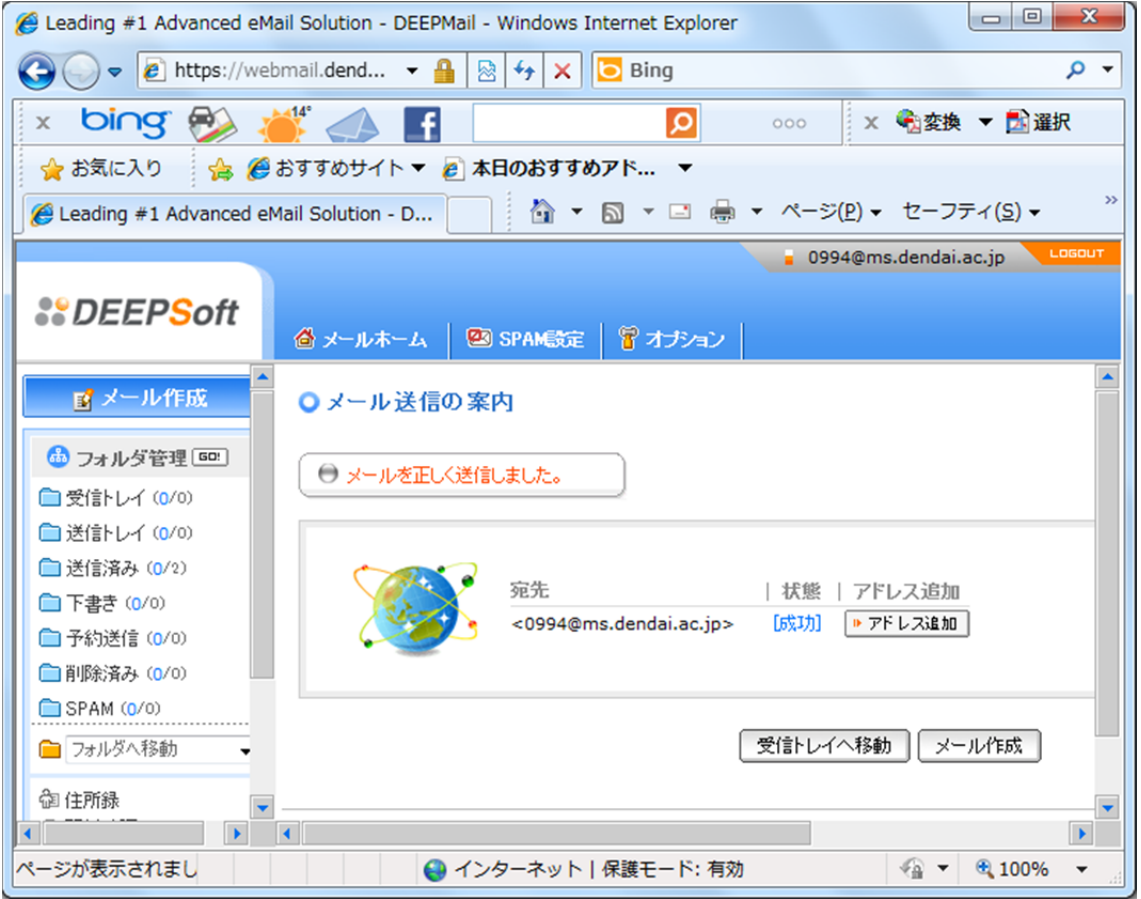

### 3.メールの受信

(1) 「受信トレイ」をクリックします.

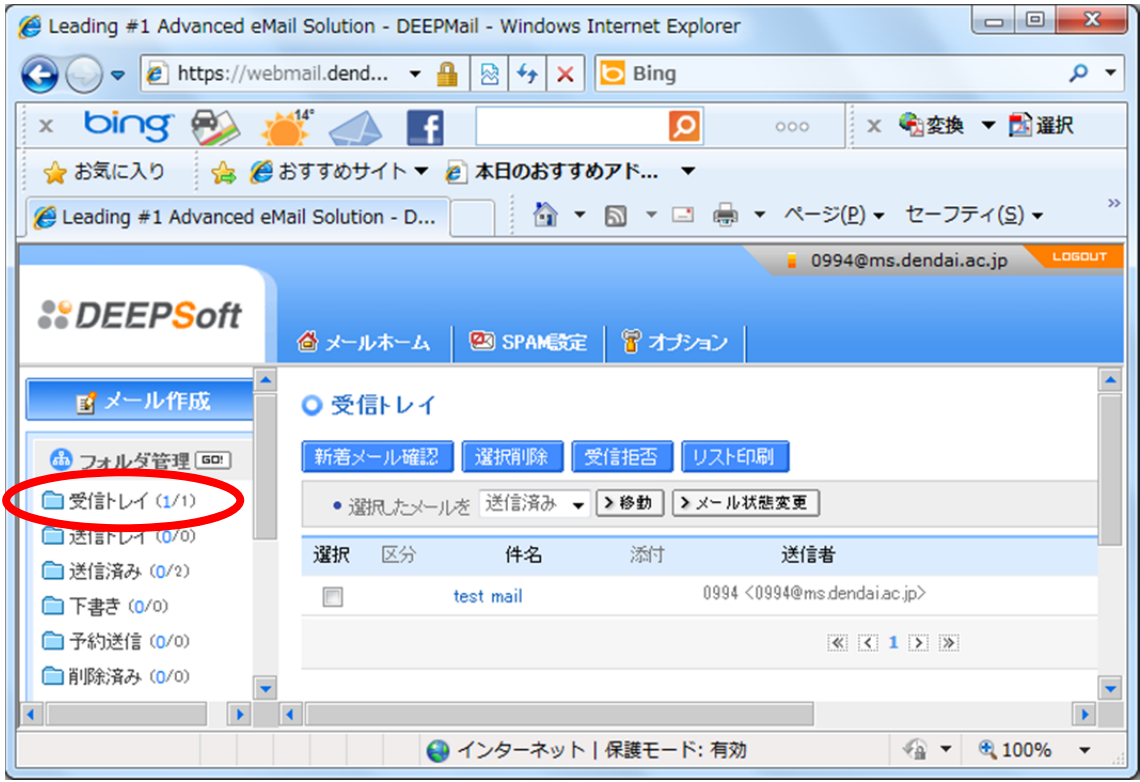

(2) メールの一覧表の中から,表示したいメールをクリックします.

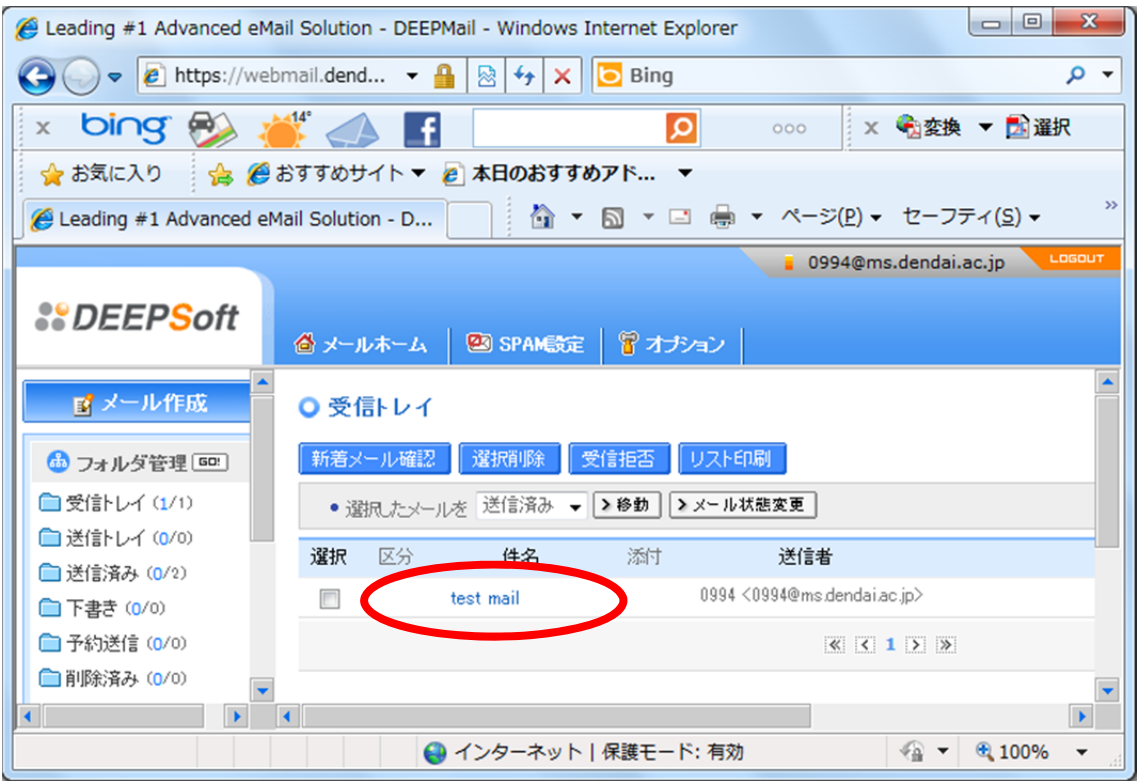

(3) 届いたメールの本文が表示されます.

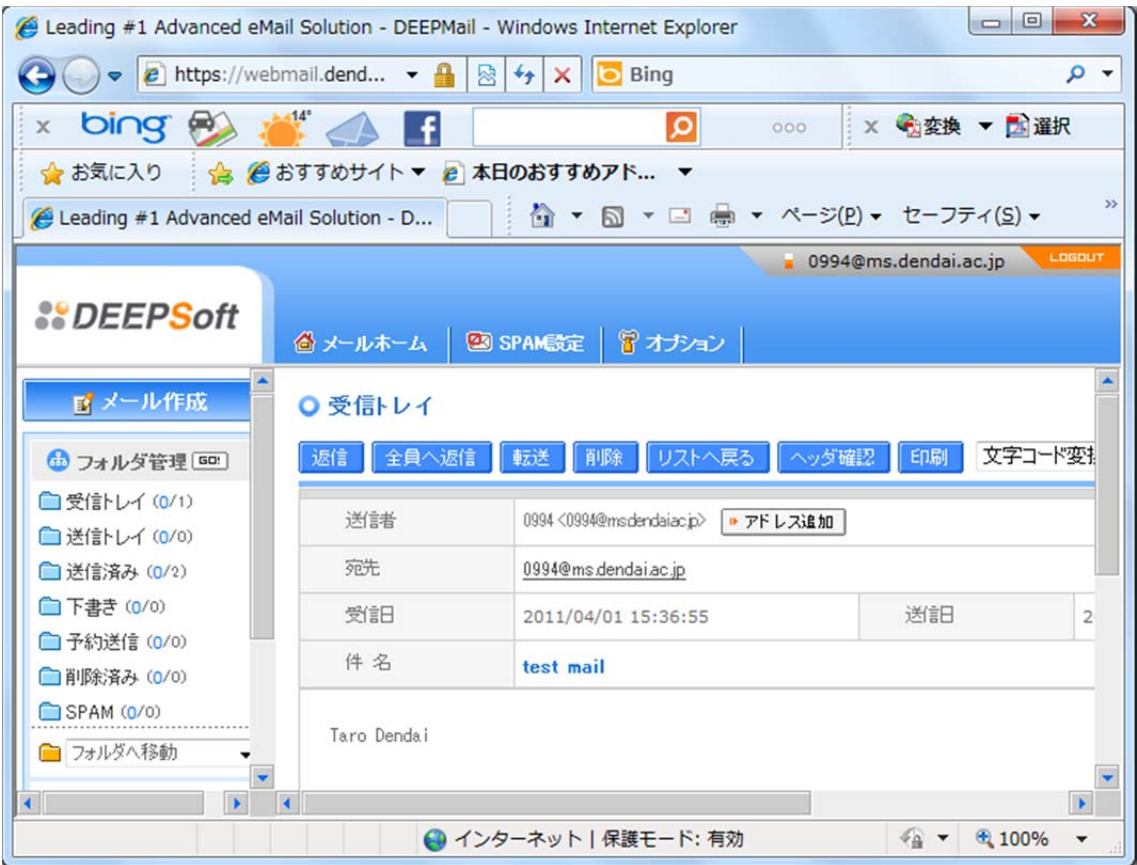

- 4.メールの返信
- (1) 返事を書くメールを表示した後,「返信」をクリックします.

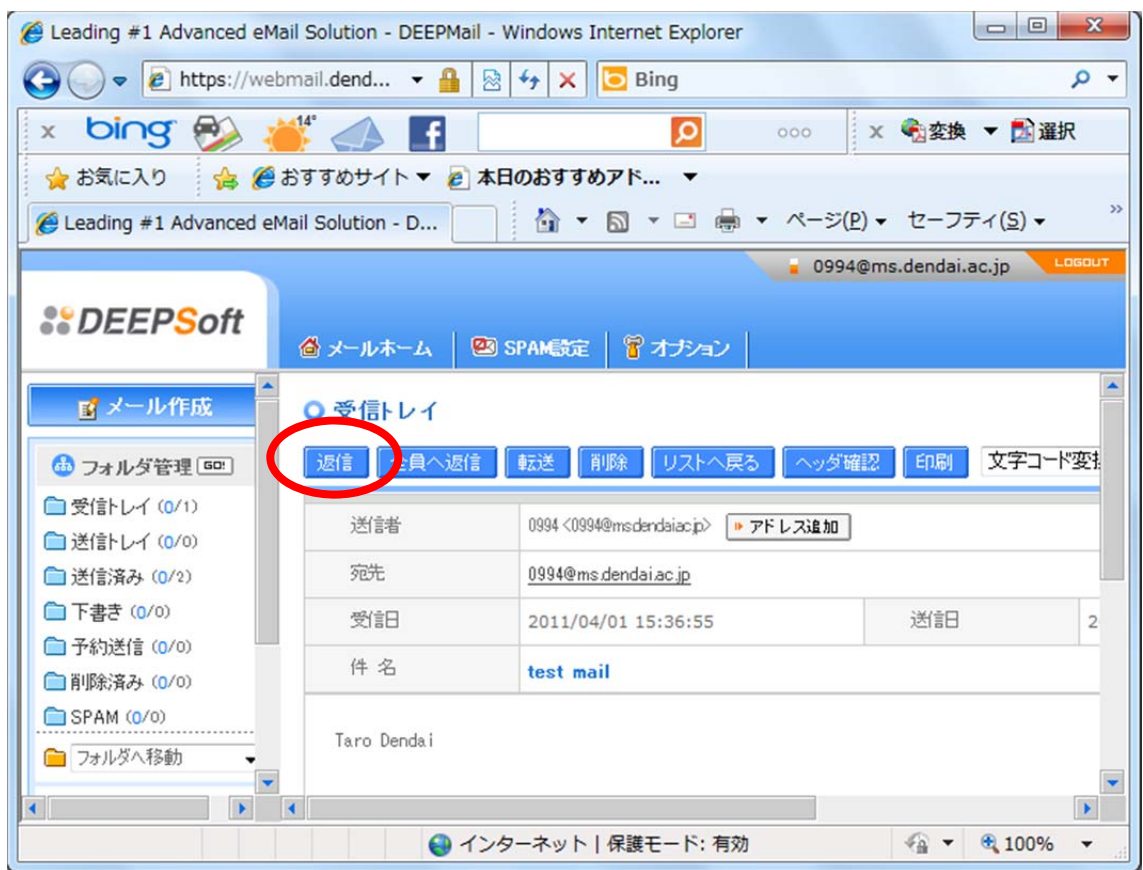

(2) 宛先は,相手の設定した表示名が自動的に入ります.件名は,相手の設定した件名 の前に"Re:"をつけたものが自動的に入ります. "Re:"は、返信であることを意味します. メ ールの本文は、簡潔に「Hanako Dendai」と入力することにします. もちろん, 漢字も入 力できます.

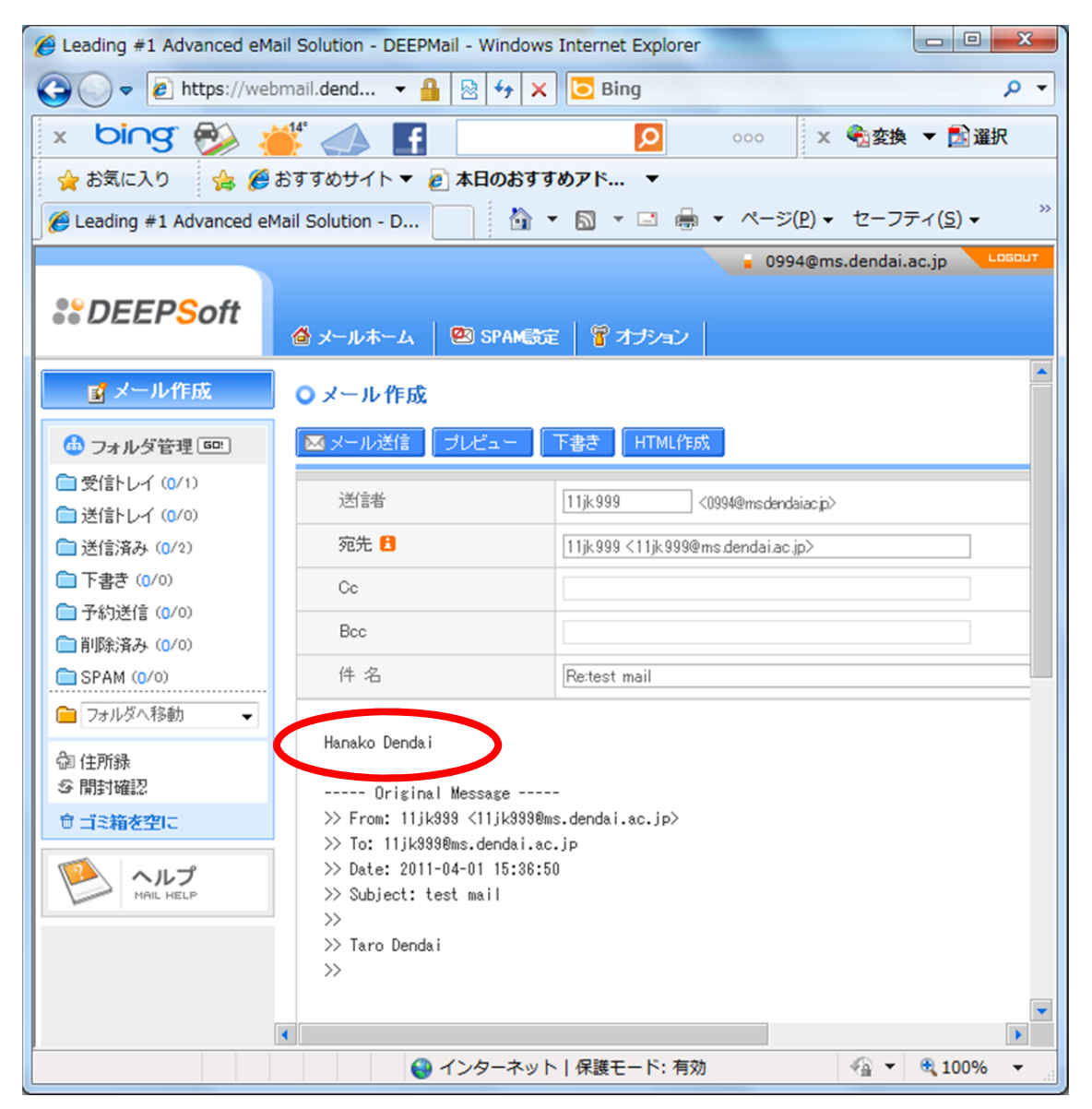

# (3) 「メール送信」をクリックします.

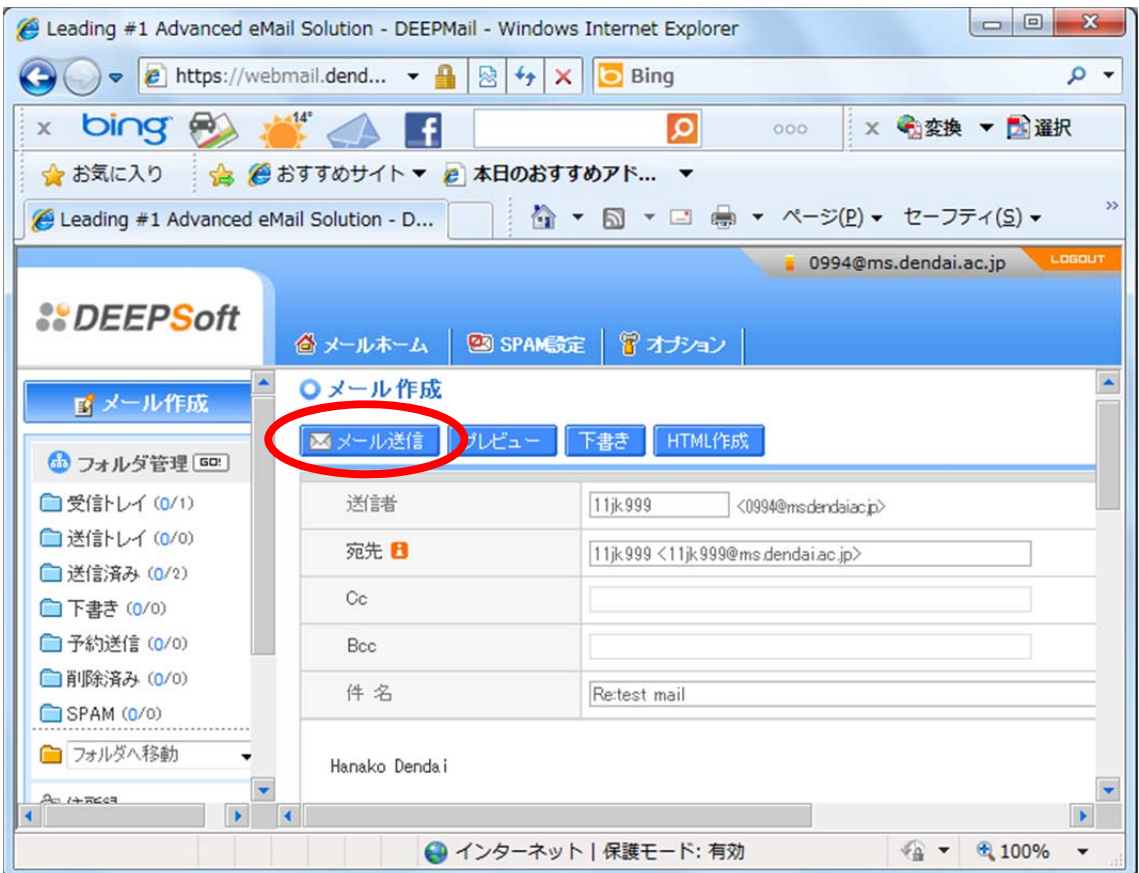

## (4) 「メールを正しく送信しました。」が表示されます.

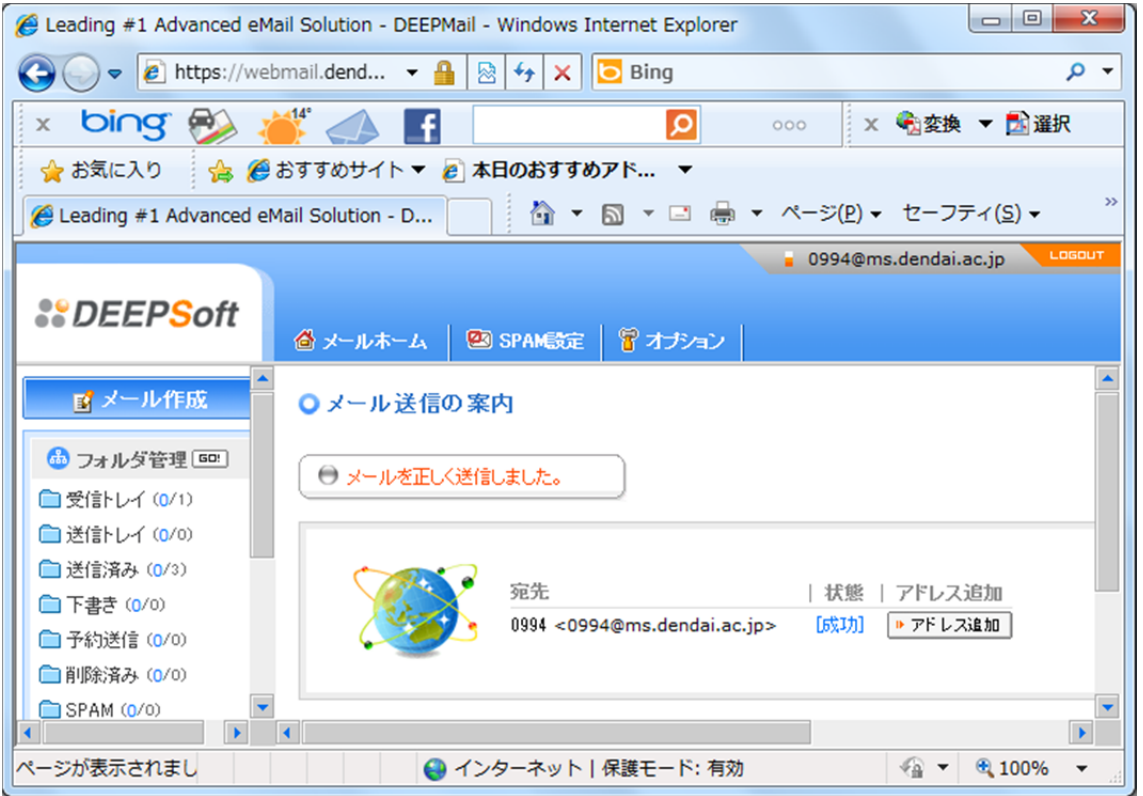

(6) 「受信トレイ」をクリックした後,返信内容をクリックし内容を表示します.

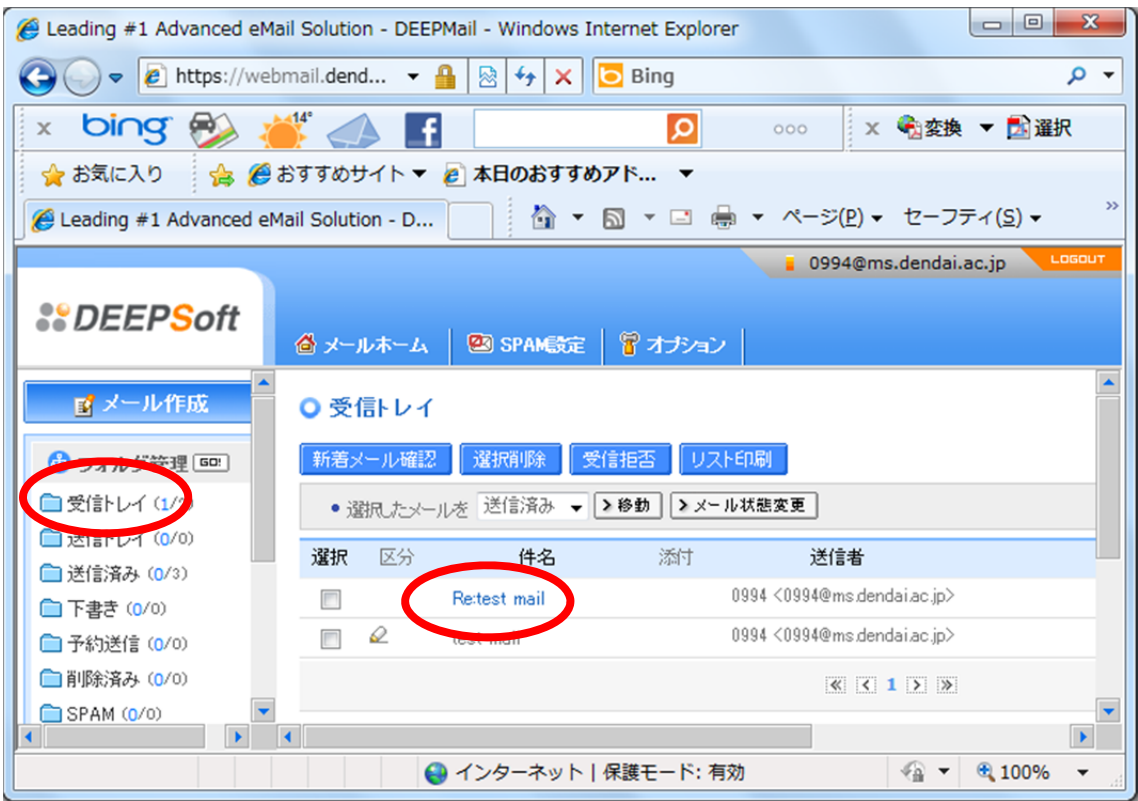

(7) 返信されたメールの本文が表示されます.

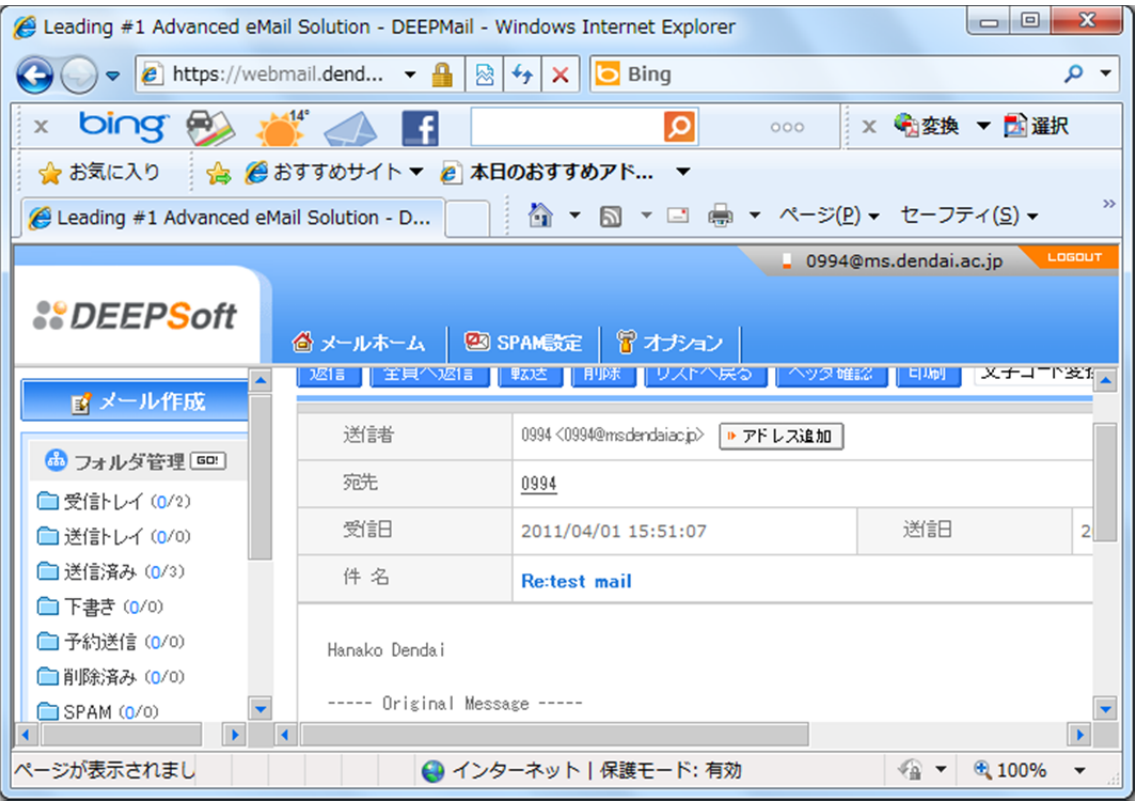